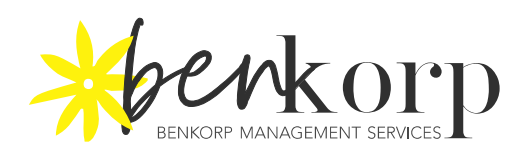

## How to import bank feeds – WESTPAC

1. Under Overview  $\rightarrow$  choose Exports and Reports  $\rightarrow$  $200$  |  $\blacksquare$ Notifications Sign Out  $\ddot{\phantom{0}}$ Overview Payments Services & preferences Products Your accounts  $\mathbf{m} \equiv$ Edit view V **Current balance** Account Available \$0.00  $\overline{\mathbf{A}}$  $\overline{0}$  $\checkmark$ Account  $\frac{1}{4}$ 38 is Account Payments Products Overview Services & preferences Your accounts Edit view V  $\mathbb{R} \equiv$ **Transfer funds** Make a payment Exports and reports Statements Available **Current balance** Interest and tax \$0.00 \$0.00 M **Transaction search** 

2. Transactions, Click Export  $\rightarrow$  Select date range, bank account and file format then export  $\rightarrow$  Save File (Your Chosen Folder)

## **Exports and reports**  $\triangle$  Back

INSTITUTE OF<br>PUBLIC<br>ACCOUNTANTS\*

AS agent<br>!4824827

**xero** 

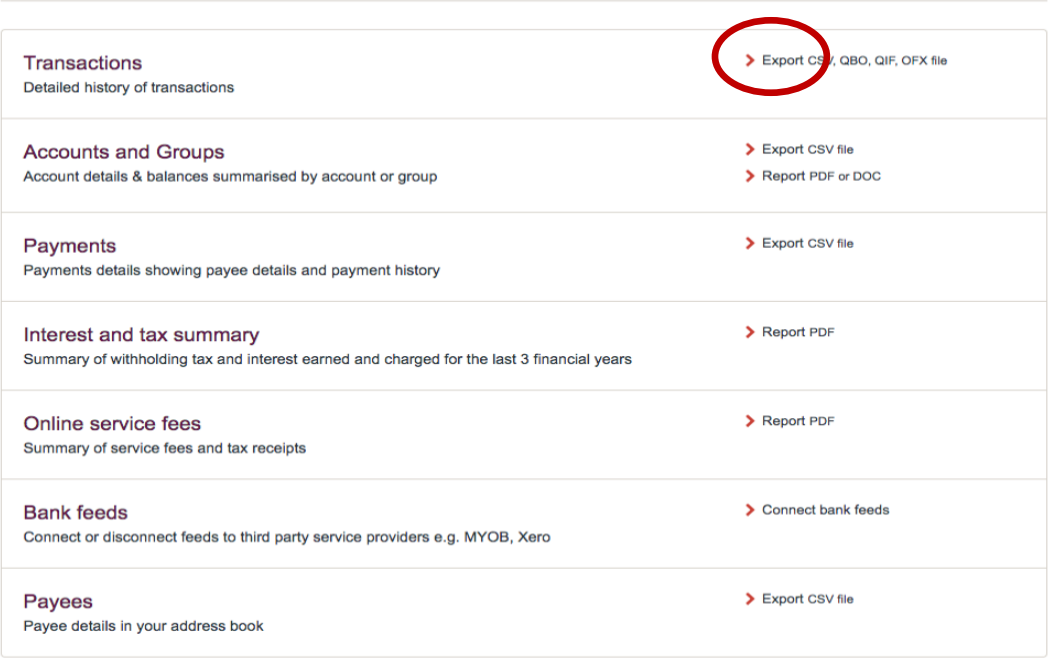

Benkorp Management Services Pty Ltd & PO Box 61, Glebe NSW 2037 Australia © 1300 138 627 **D** hello@benkorp.com **F**uww.benkorp.com

 $\checkmark$ 

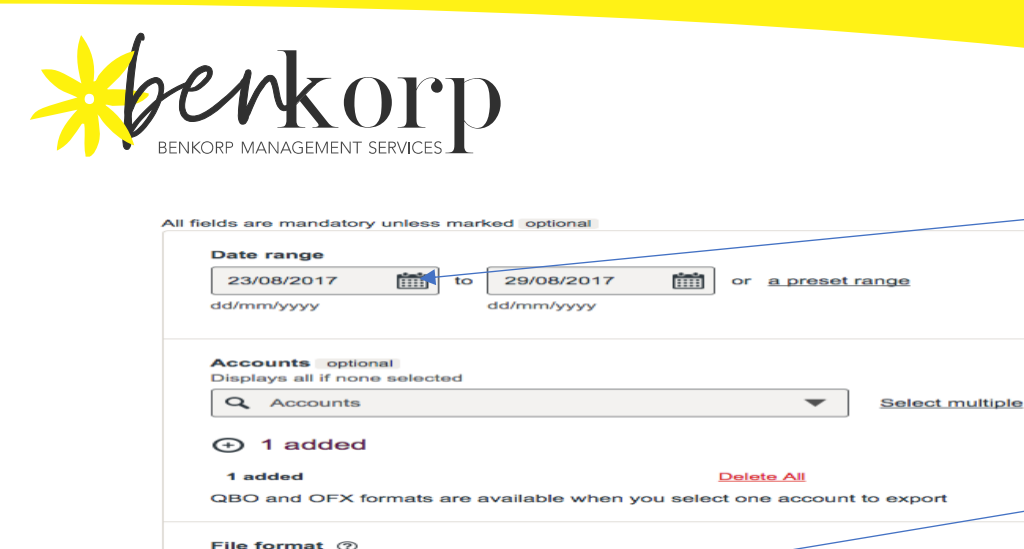

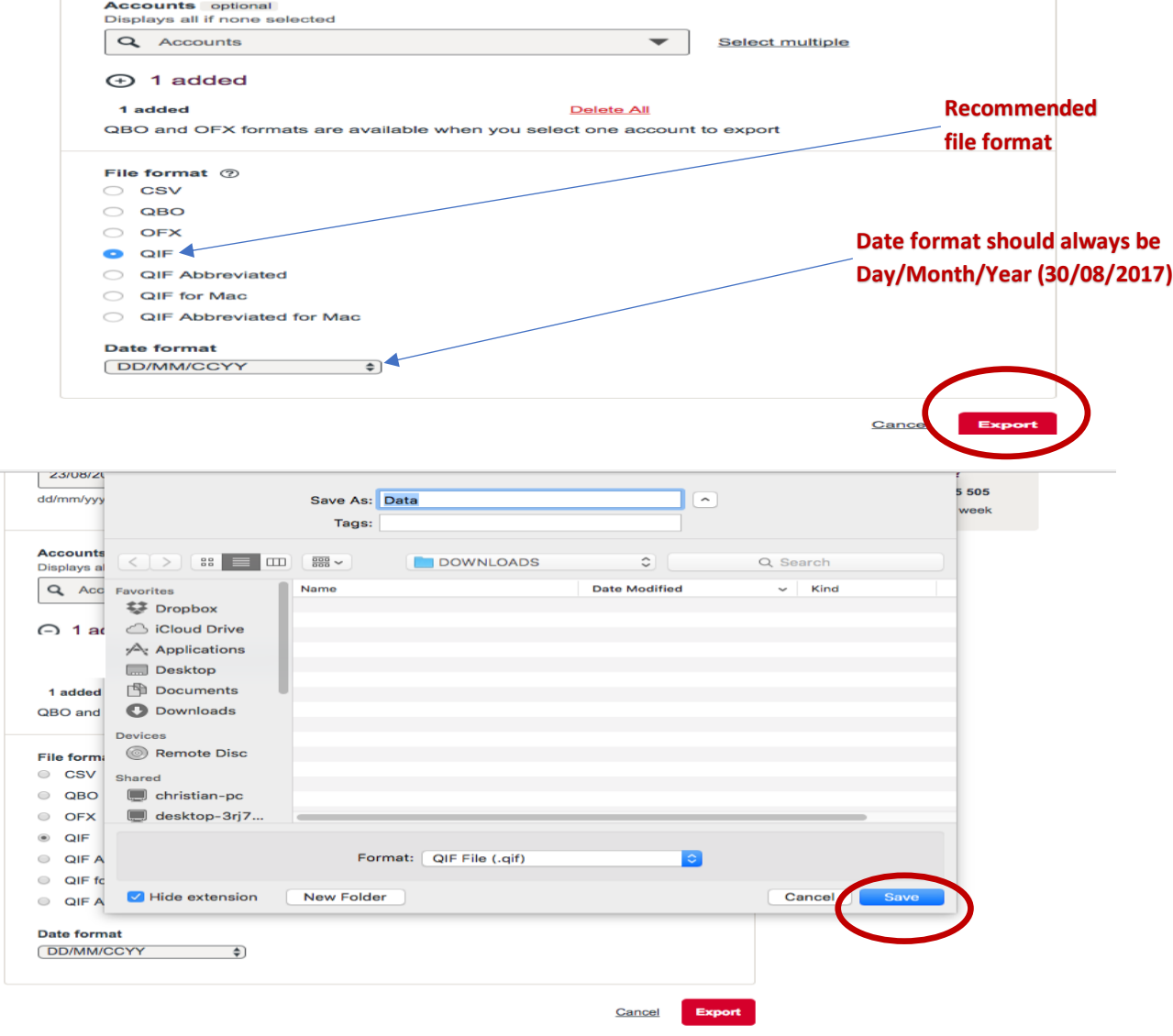

3. On Xero Dashboard look for the exported file Bank Account then select. Click Manage Account → Import Statement  $\rightarrow$  Browse the file (search your exported file)  $\rightarrow$  Import.

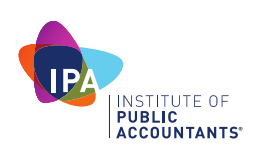

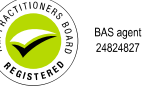

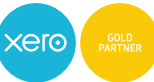

**Start Date** – Check Xero Bank account for last date exported file.

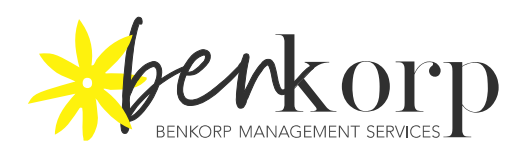

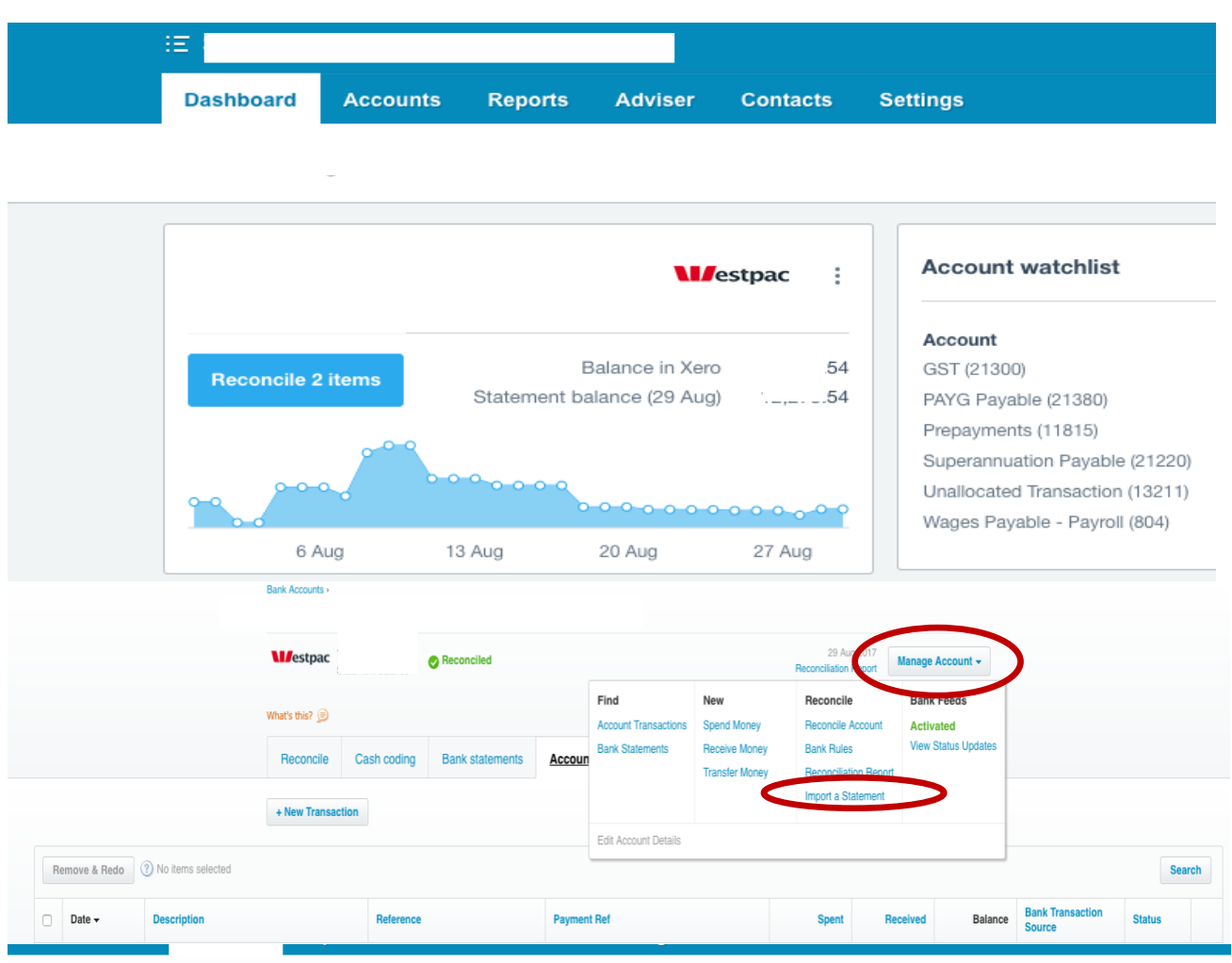

## **Bank Accounts Import Bank Transactions**

## Follow these steps to import your transactions

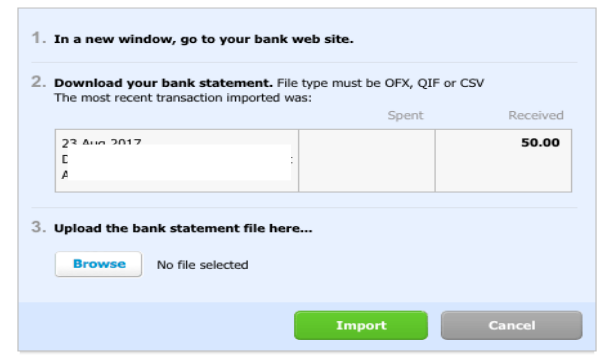

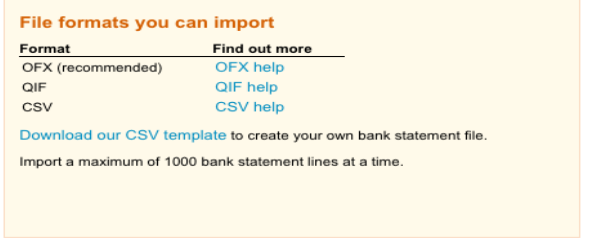

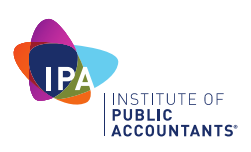

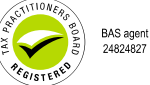

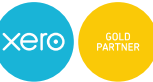

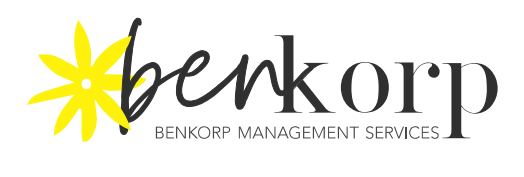

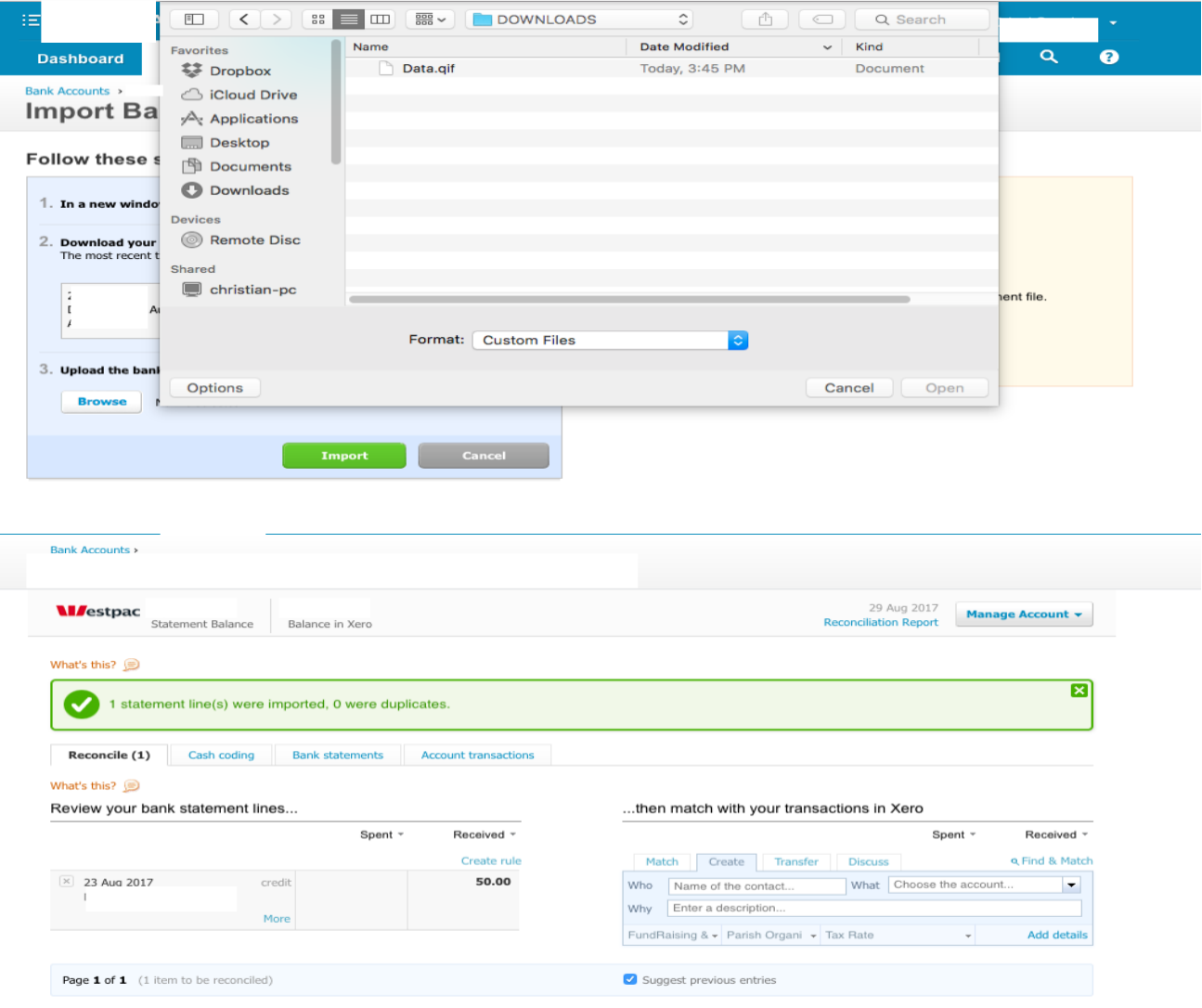

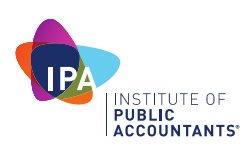

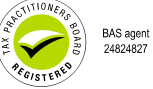

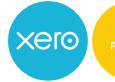

Benkorp Management Services Pty Ltd<br>
a PO Box 61, Glebe NSW 2037 Australia